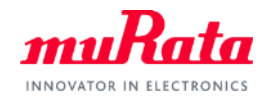

*muRata* 

## Library for NI AWR Design Environment™ (Microwave Office®)

ユーザーマニュアル

0. 目次

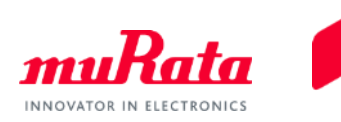

- 1. 本マニュアルについて
- 2. 動作環境
- 3. インストール方法
- 4. 使用方法
- 5. お問い合わせ先

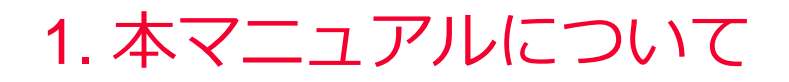

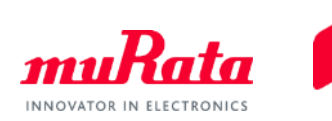

- 本マニュアルは、株式会社村田製作所(以下、当社)の積層セラ ミックコンデンサ/高周波インダクタのパラメータをNational InstrumentsのNI AWR Design Environment (Microwave Office、以下 MWO)専用に提供するデザインキット(以下、ライブラリ)を使用 するユーザを対象にしています。ライブラリのインストール、およ びMWOのSchematicウィンドウ上でライブラリを使用する方法まで を説明するものです。
	- 本マニュアルに掲載されている手順によって必要な操作が行えますが、 お使いになる環境によっては、本マニュアルと一部内容が異なる場合が ございます。ご了承ください。

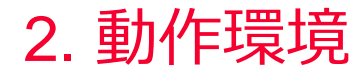

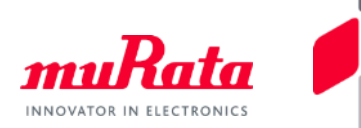

- 本マニュアルは、以下の動作環境をベースに記述しています。環境 に合わせて関連する機器およびソフトウェアのマニュアルをご参照 下さい。
	- OS:Windows 10/8/7 SP1
		- ライブラリのインストールには管理者権限が必要です。
	- MWOバージョン:12.0以降(64ビット専用)

3. インストール方法 (1)

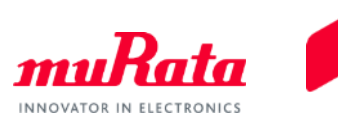

ダウンロードしたファイル(murata\_library\_mwo\_\*\*\*\*.zip)を、任意のフォルダ(例:C:¥temp)上で解凍します。

解凍したファイルを、以下のようにMWOインストールフォルダ(通常、C:¥Program Files¥AWR¥AWRDE¥12¥Library)の下に移します。(前バージョンがインストール済みの場合は、"Murata" フォルダごと削除し、あらためて"Murata"フォルダを移して下さい。)

[C:¥temp¥の"Murata"フォルダ → インストールフォルダ¥Libraryの下に移す]

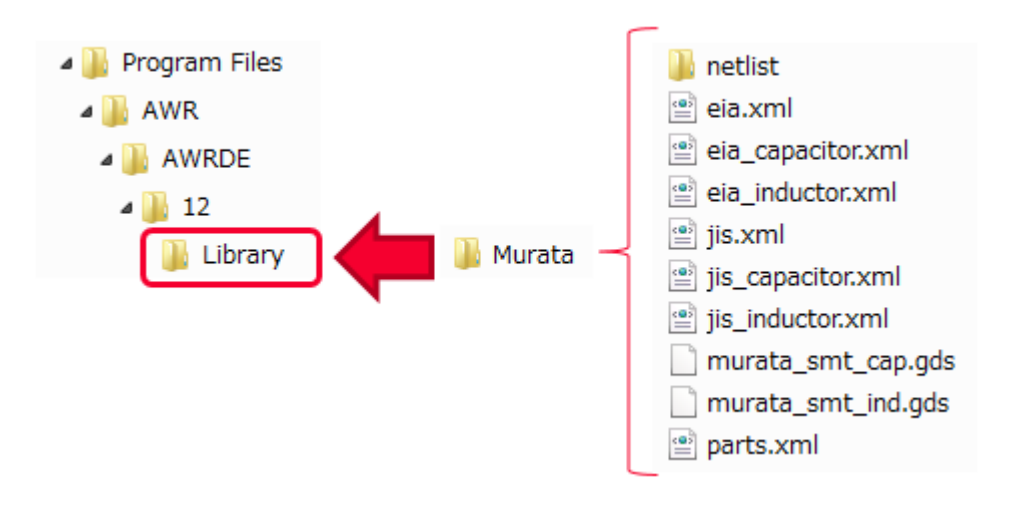

3. インストール方法 (2)

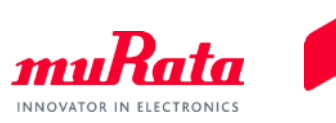

・上記Libraryフォルダ下にあるlib.xmlファイルをテキストエディタで開き、最後の行の1つ上に次の行があるか 確認します。

<FILE Name="Murata">Murata¥parts.xml</FILE>

この行がなければ追加し保存します(MWOを起動していた場合は再起動します)。この行が存在する場合は、 lib.xmlファイルの変更は不要です。

<?xml version="1.0"?> <XML\_COMPONENT\_DATA xmlns="urn:awr-lib-data"> <COPYRIGHT>AWR</COPYRIGHT> <SUMMARY>Entry point XML file for circuit libraries</SUMMARY> <FILE Name="\* AWR web site">http://www.awrcorp.com/weblibs/9\_0/top\_v9.xml</FILE> <FILE Name="Murata">Murata¥parts.xml</FILE>

</XML\_COMPONENT\_DATA>

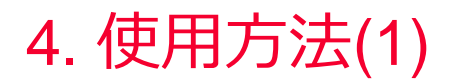

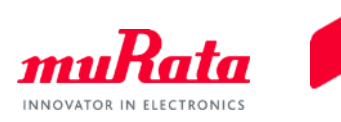

- ・ElementsブラウサにてMurata カテゴリを開きます。品番表記はJISとEIAの2種類があり(赤枠)、いずれかを使用 します。(ただし、高周波インダクタはJISとEIAでは同じ内容です。)
- ・下図のようにドラッグ&ドロップすることで、Schematic上にエレメントを置くことができます。

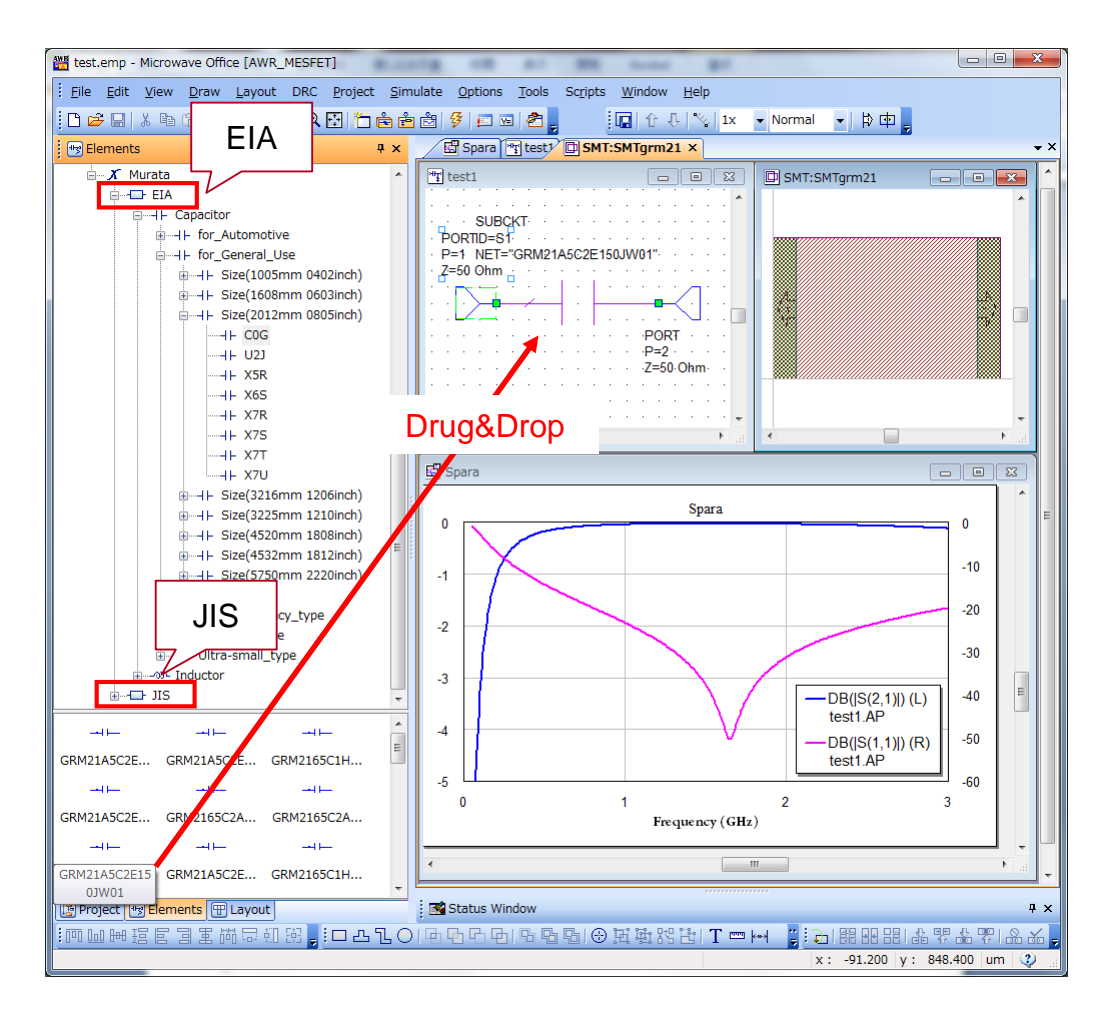

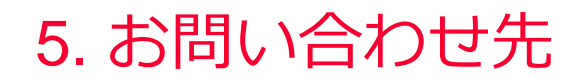

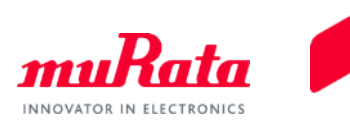

- 本ライブラリに関するお問い合わせは、当社Webサイトの以下のお 問い合わせフォームへお願いいたします。
	- <https://www.murata.com/ja-jp/contactform>

\*AWR, NI AWR Design Environment, Microwave Office, National Instrumentsおよび NIはナショナルインスツルメ ンツ社の登録商標です。